## **05.06.2020: Hallenbuchung in click-TT auf myTT: Erklärung für Spieler**

(Wenn an dieser Stelle bei einzelnen Formulierungen nur die männliche Form gewählt wurde, dient dies ausschließlich der Lesbarkeit. Selbstverständlich sind sämtliche Personen angesprochen.)

Zunächst muss Ihr Verein, bzw. der zuständige Administrator, Trainingstage sowie die Anzahl an verfügbaren Tischen festlegen, damit diese zum Training gebucht werden können.

Wenn Sie keinen direkten Link Ihres Vereins zum Hallen-Planungstool haben, finden Sie diese im click-TT-Bereich auf myTischtennis.de. Als registrierter myTischtennis.de-User kommen Sie mit Ihrem Login bereits auf eine Seite, auf der Sie den Hallen-Planer Ihres Vereins finden.

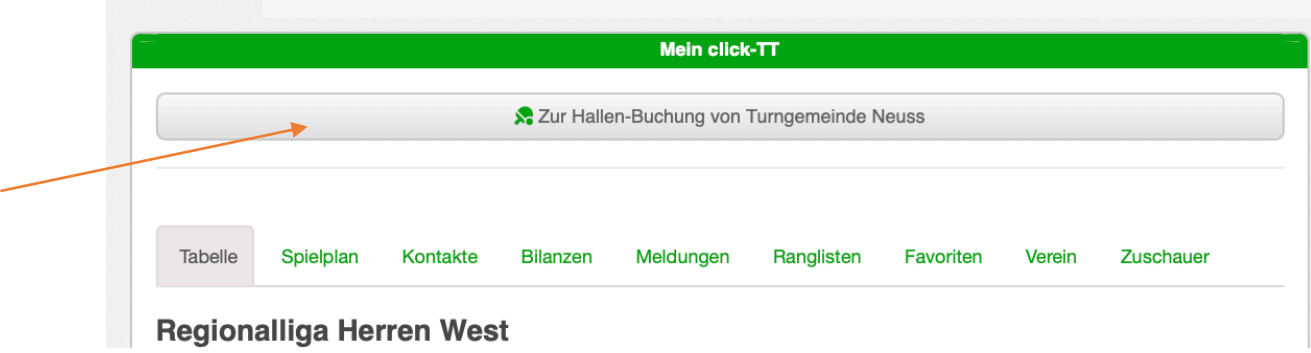

Wenn Sie keinen myTischtennis.de-Login besitzen, können Sie Ihren Verein auch über die Suche-Funktion finden:

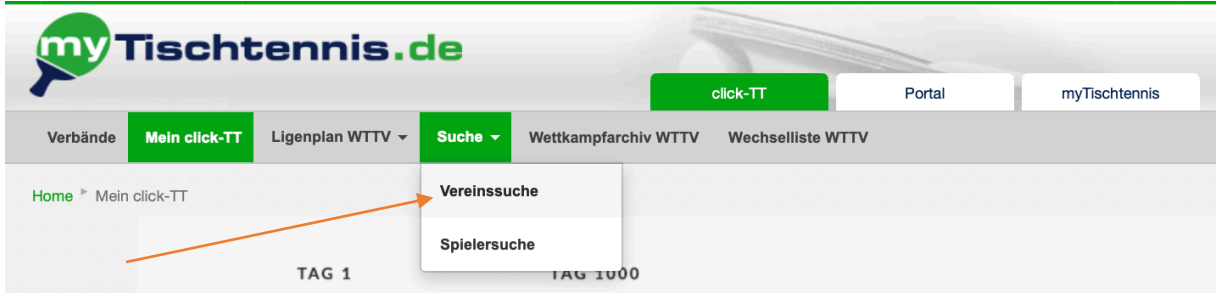

Bitte wählen Sie Ihren Verein aus und öffnen das Hallen-Planungstool.

Um zu sehen, für welche Tage in Ihrem Verein ein Training angesetzt ist, klicken Sie die Datumszeile an. Die Tage sind entsprechend hervorgehoben und können ausgewählt werden:

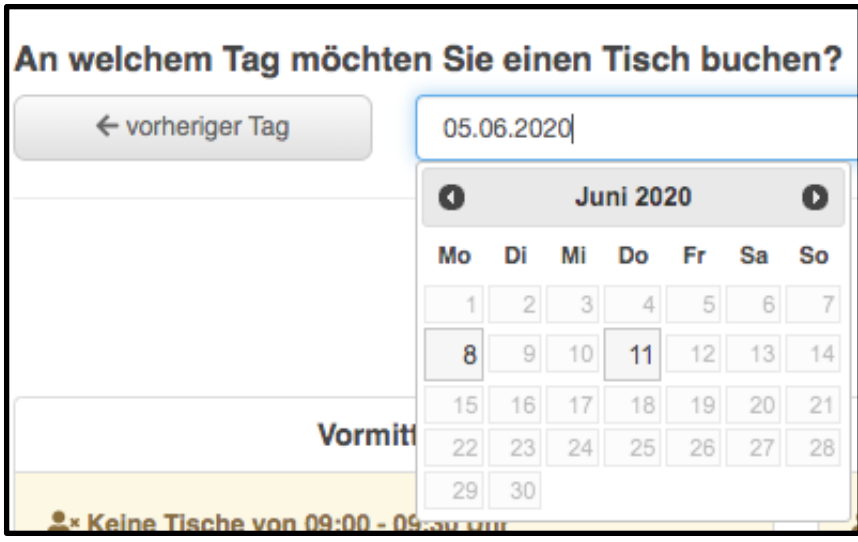

Alternativ können Sie den Button "nächster Tag" auswählen und gelangen zu dem Tag, an dem das nächste Training stattfindet.

In der Übersicht eines Trainingstages ist entsprechend markiert, zu welchen Zeiten wie viele Tische zur Verfügung stehen:

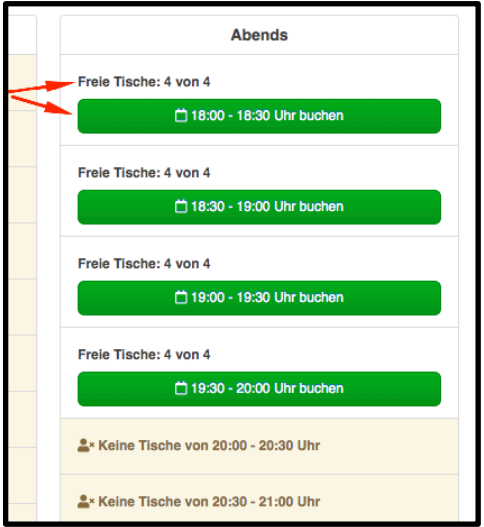

Um für sich (und ggfs. für einen bereits bekannten Partner) einen Tisch zu reservieren, wählen Sie die entsprechenden Zeiten aus, indem Sie diese anklicken:

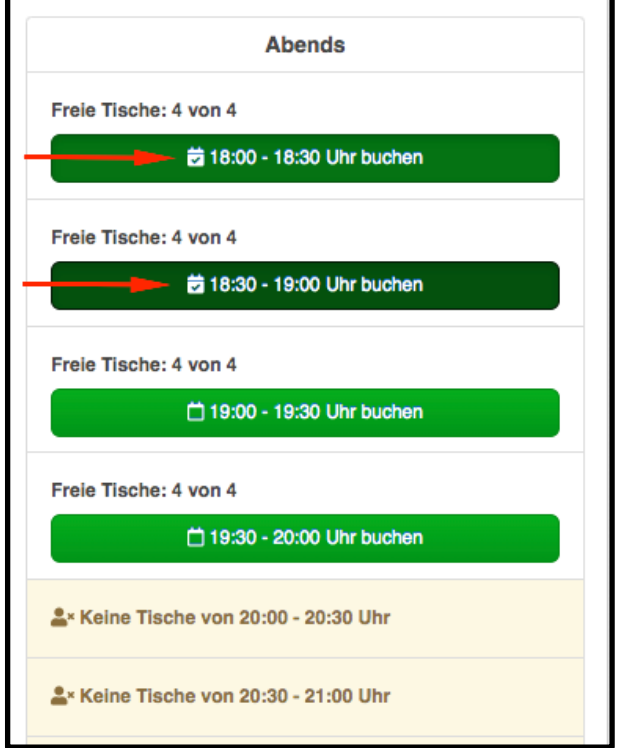

**Bitte beachten Sie:** Es können maximal zwei Zeitfenster auf einmal gebucht werden!

Befüllen Sie anschließend die Eingabefelder weiter unten und tragen Ihren Namen sowie ggfs. den des bereits bekannten Trainingspartners ein. Fügen Sie eine E-Mailadresse oder eine Telefonnummer hinzu, unter der Sie erreichbar sind und akzeptieren Sie die Veröffentlichung der Namen:

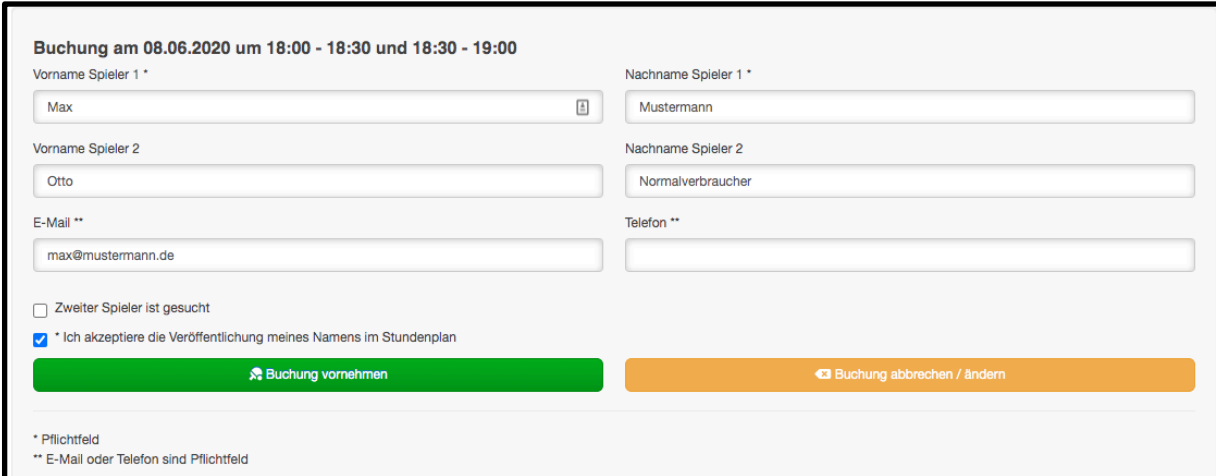

*Tipp:*

Wenn Sie mit Ihrem myTischtennis.de-Profil eingeloggt sind, können Sie diese Daten bei der Tischbuchung automatisch einfügen lassen:

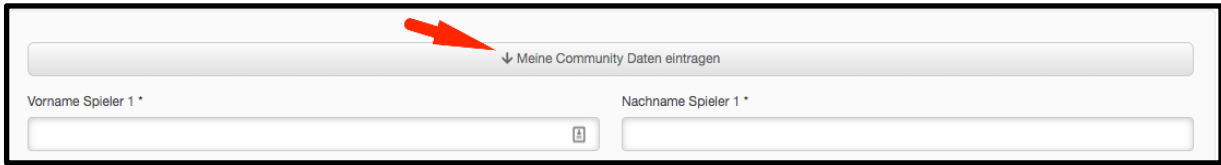

Klicken Sie danach auf "Buchung vornehmen", damit die erfassten Daten gespeichert und in der Übersicht aufgelistet werden:

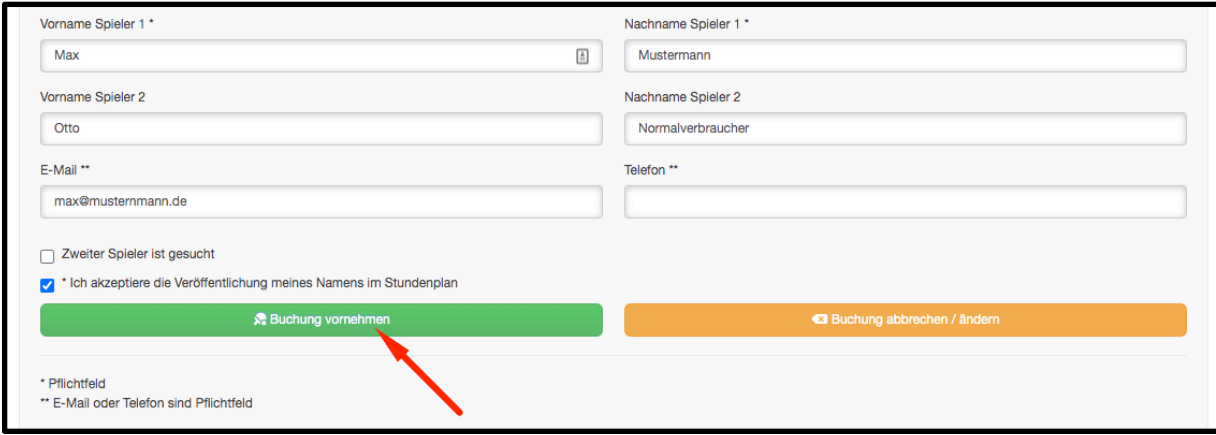

Sie erhalten eine Bestätigung, wenn die Buchung erfolgreich war und sehen Ihren Eintrag:

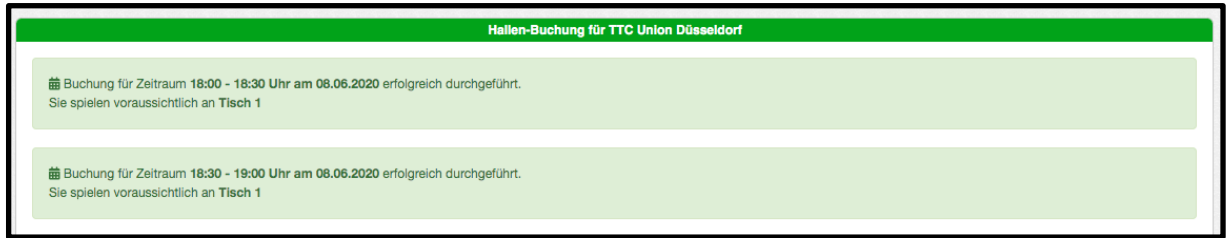

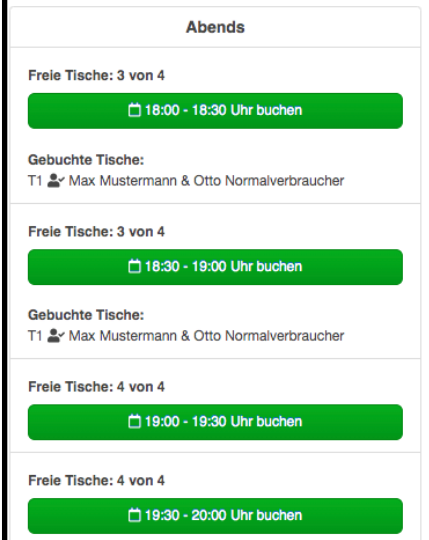

**Bitte beachten Sie:** Nachdem eine Buchung vorgenommen wurde, kann diese nicht mehr nachträglich bearbeitet und nur noch vom Administrator des Vereins gelöscht und ggfs. in korrigierter Fassung neu angelegt werden.

**Wenn ein Spieler noch keinen Trainingspartner hat**, kann er bei der Buchung eines Tisches "Zweiter Spieler ist gesucht" angeben. In diesem Fall wird hinter diesem Spieler der Vermerk "Trainingspartner gesucht" eingefügt.

**Bitte beachten Sie:** Auch in diesem Fall kann die Buchung nicht mehr nachträglich bearbeitet werden. Sollte ein Spieler einen Trainingspartner gefunden haben, kann er sich an den Administrator wenden, damit diese die Buchung löscht und die vollständige Paarung neu erfasst werden kann.

Wenn alle Tische in einem Zeitraum besetzt sind, werden diese entsprechend markiert:

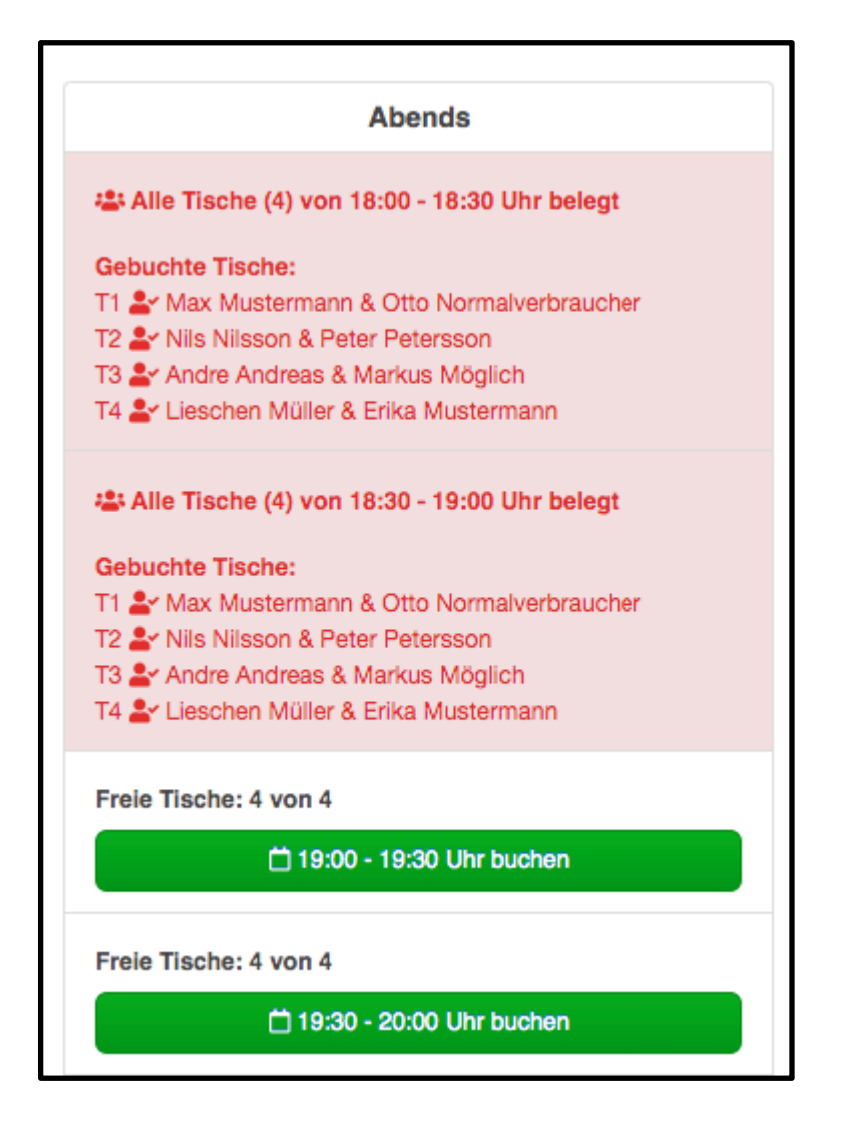

**Allgemeiner Hinweis:** Beachten Sie mögliche Informationen Ihres Vereins, die das Training bzw. die Anmeldung dafür betreffen (maximale Trainingsdauer usw.).